# G:BOX F3 Fluorescence Manual Image Capture - Quick Guide

# 1. Start GeneSys software

Each user can enter a name or title for their own individual user preferences.

### 2. Home screen

Select Manual Capture from the Home screen.

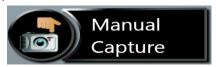

# 3. Position sample

Place sample on UV transilluminator or blue light converter screen.

**N.B.** If already in Manual Capture and the following controls (Lighting and Filters) are not available then press the Home icon and then Manual Capture.

## 4. Choose appropriate lighting and filter

From the drop down list select the appropriate lighting for your application and from the drop down list select the appropriate filter for your application.

### Select

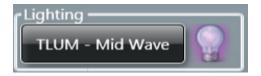

#### Select

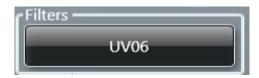

# 5. Sample positioning

Use the Lens Control slider bars to adjust the focus, iris and zoom.

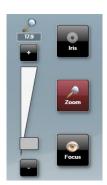

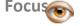

 move the slider bar towards the +/- to improve focus.

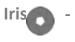

to alter camera aperture move the slider bar towards + to let more light reach the camera sensor and move towards - to close the aperture.

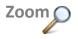

- allows you to enlarge the image. Zoom in so that the sample fills the image window for maximum resolution.

Click the Capture button to capture your image.

# G:BOX F3 Fluorescence Manual Image Capture - Quick Guide

## 6. Set exposure time

Click the arrows to increase or decrease exposure time or alternatively type the exposure time in the box.

Press Capture to freeze the image.

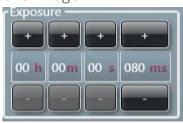

**Press** 

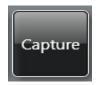

## 7. Auto capture image

If you would like the system to select the optimum capture time then press Auto Capture.

Press

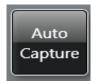

## 8. Print and save

Click on the printer icon to send image to printer.

Click 'Save' icon to save the image as a .SGD file.

Click 'Save as' icon to choose to save the image as a TIF, JPEG or BMP file.

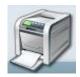

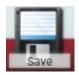

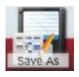

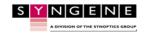